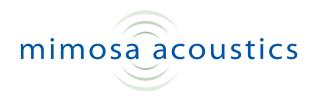

# HearID Quick Start — DPOAE Module Notes

These Quick Start Notes cover the most common procedures. They complement, but do not take the place of the manuals. We recommend reading the manuals fully before testing patients.

#### Where do I find the manuals?

- Choose a manual from the Help menu in HearID. The manuals are in electronic pdf format (use a
  pdf reader like the free Adobe Reader™ to view them).
- There is an Install Manual, a General User's Manual, and a separate manual for each measurement module: MEPA, DP, and TE.
- The manuals are located in the Documents folder in the HearID program folder.

## Starting a DPOAE Measurement

- Create a new patient or select an existing patient (upper half of main window).
- Prepare the patient for testing.
- Press the DPOAE tab on the toolbar to bring up the DP module options.
- Check that the desired DPOAE measurement protocol is selected in the **DPOAE toolbar**.
- To modify the DPOAE parameters, use the Param button in the DPOAE toolbar.
- From the **DPOAE toolbar**, choose either the **L-Calib** or **R-Calib** button to begin measuring either the left or the right ear, respectively. Alternatively, from the **DPOAE** menu, choose **Left Ear** or **Right Ear** from the **Calibration** submenu.

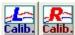

• The **DPOAE In-The-Ear Calibration** window opens.

#### **DPOAE In-The-Ear Calibration**

- The calibration begins immediately.
- If the calibration is not satisfactory, press the L-Calib or R-Calib button to rerun the calibration.
- If the calibration is satisfactory, choose **Print** (optional), and then choose the **DP** button to begin the DPOAE measurements.

# DP

### **DPOAE Measurement**

- The **DPOAE measurement** window opens and the measurement starts automatically.
- When the measurement is completed, press the **DP** button again to make another measurement (up to 10 measurements in total).
- To switch ears: prepare the patient, perform an **in-the-ear calibration** by selecting the appropriate **L-Calib** or **R-Calib** button, and continue as for the other ear.
- When finished, choose to print the **Graphs** and/or **Summary** (both optional).
- Choose Save to save the data. Fill in the Test Comments field in the Save Test Results window that appears (optional). Press Save to continue.

# **Reviewing Records & Adding Comments**

- Once a measurement is made, an entry appears in the **Test History** pane (lower half of window).
- Double-click on the record to review and/or print the measurement.
- Double-click on the comments field to add or review Comments.

For Software Version: 5.1 Notes Version: 3.2.1 Date: March 27, 2018 ©Mimosa Acoustics, Inc. 335 Fremont St., Champaign, IL 61820, USA +1-217-359-9740 www.mimosaacoustics.com